# **Configure Alarms Based on Authorization Results on ISE 3.1**

## **Contents**

**Introduction Prerequisites Requirements** Components Used Background Information **Configure** Verify **Troubleshoot** 

## **Introduction**

This document describes the steps required to configure alarms based on the authorization result for a RADIUS authentication request on Identity Services Engine (ISE).

## **Prerequisites**

#### **Requirements**

Cisco recommends that you have knowledge of these topics:

- RADIUS protocol
- ISE admin access

#### **Components Used**

The information in this document is based on Identity Services Engine (ISE) 3.1.

The information in this document was created from the devices in a specific lab environment. All of the devices used in this document started with a cleared (default) configuration. If your network is live, ensure that you understand the potential impact of any command.

## **Background Information**

In this example, a custom alarm would be configured for a specific authorization profile with a threshold limit defined and if ISE reaches the threshold limit on the configured authorization policy, the alarm would be triggered.

# **Configure**

In this example, we will create an alarm for the authorization profile ("ad\_user") pushed when an Active Directory (AD) user logs in and the alarm would be triggered based on the threshold configured.

**Note**: For a production server, the threshold must be a higher value to avoid large occurrences of the alarm.

Step 1. Navigate to **Administration > System > Alarm Settings**.

Step 2. Under Alarm Configuration, click **Add** to create an Alarm as shown in the image.

| <b>Cisco ISE</b><br>≡                                                                 |               | Administration · System |                                  |                                                 |         |                      |                  |              | $^{\circ}$<br>Q | ⊠<br>◎               |                           |
|---------------------------------------------------------------------------------------|---------------|-------------------------|----------------------------------|-------------------------------------------------|---------|----------------------|------------------|--------------|-----------------|----------------------|---------------------------|
| Deployment                                                                            | Licensing     | Certificates            | Logging                          | Maintenance                                     | Upgrade | <b>Health Checks</b> | Backup & Restore | Admin Access | Settings        |                      |                           |
| <b>Client Provisioning</b><br>FIPS Mode<br>Security Settings<br><b>Alarm Settings</b> | $\theta$      | Alarm Settings          | Alarm Configuration              | Alarm Notification                              |         |                      |                  |              |                 |                      |                           |
| Posture                                                                               | $\rightarrow$ | $\mathscr{O}$ Edit      | $+$ Add                          | <b>C</b> Delete                                 |         |                      |                  |              |                 | Selected 0 Total 228 | ø<br>魯<br>$All \sim$<br>▽ |
| Profiling                                                                             |               |                         | Alarm Name                       |                                                 |         | Category<br>$\wedge$ |                  | Severity     | <b>Status</b>   | <b>User Defined</b>  | Condit                    |
| Protocols                                                                             |               | Ω                       |                                  | ACI Integration Performance Insufficient        |         | Trustsec             |                  | ▲            | $\checkmark$    | ×                    |                           |
| <b>Endpoint Scripts</b>                                                               | $\rightarrow$ | O                       |                                  | ACI Integration cannot contact DNA-C            |         | Trustsec             |                  | ▵            | $\checkmark$    | ×                    |                           |
| Proxy                                                                                 |               | O                       |                                  | ACI rejected SDA consume service request        |         | Trustsec             |                  | А            | $\checkmark$    | $\times$             |                           |
| <b>SMTP Server</b>                                                                    |               | O                       |                                  | ACI rejected SDA delete consume service request |         | Trustsec             |                  | ▲            | $\checkmark$    | ×                    |                           |
| SMS Gateway<br>System Time                                                            |               | O                       |                                  | ACI rejected SDA delete extend VN request       |         | Trustsec             |                  | ▲            | $\checkmark$    | $\times$             |                           |
| <b>API Settings</b>                                                                   |               | O                       |                                  | ACI rejected SDA delete peering request         |         | Trustsec             |                  | ▲            | $\checkmark$    | ×                    |                           |
| <b>Network Success Diagnostics</b>                                                    | $\rightarrow$ | Ο                       |                                  | ACI rejected SDA extend VN request              |         | Trustsec             |                  | ▲            | $\checkmark$    | $\times$             |                           |
| <b>DHCP &amp; DNS Services</b>                                                        |               | Ο                       | ACI rejected SDA peering request |                                                 |         | Trustsec             |                  | ▲            | $\checkmark$    | ×                    |                           |
| Max Sessions                                                                          |               | O                       |                                  | AD Connector had to be restarted                |         | <b>ISE Services</b>  |                  | ▲            | $\checkmark$    | ×                    |                           |

ISE 3.1 alarms based on authorization results - Alarm settings

Step 3. Select the Alarm Type as **Authorization Result** and enter the alarm name as shown in the image.

| Settings<br>Licensing<br>Certificates<br>Logging<br>Maintenance<br><b>Health Checks</b><br>Backup & Restore<br>Admin Access<br>Deployment<br>Upgrade<br><b>Client Provisioning</b><br>Alarm Settings<br>FIPS Mode<br>Security Settings<br>Alarm Configuration<br>Alarm Notification<br>Alarm Settings<br>Alarm Type *<br>$\rightarrow$<br>Posture<br>Authorization Result<br>$\checkmark$<br>Profiling<br>Alarm Name *<br>AD user profile<br>Protocols<br>$\rightarrow$<br>Description<br>Alarm to monitor authorization results and<br>active sessions.<br><b>Endpoint Scripts</b><br>$\rightarrow$<br>Proxy<br>Suggested Actions<br>Check your network or Cisco ISE<br>SMTP Server<br>configuration changes for any discrepancies.<br>SMS Gateway<br>System Time<br>Status * | <b>Cisco ISE</b><br>≡ | Administration · System |  |        |  |              |  |  |  |  |  | 59 | ◎ |
|----------------------------------------------------------------------------------------------------|-----------------------|-------------------------|--|--------|--|--------------|--|--|--|--|--|----|---|
|                                                                                                    |                       |                         |  |        |  |              |  |  |  |  |  |    |   |
|                                                                                                    |                       |                         |  |        |  |              |  |  |  |  |  |    |   |
|                                                                                                    |                       |                         |  |        |  |              |  |  |  |  |  |    |   |
|                                                                                                    |                       |                         |  |        |  |              |  |  |  |  |  |    |   |
|                                                                                                    |                       |                         |  |        |  |              |  |  |  |  |  |    |   |
|                                                                                                    |                       |                         |  |        |  |              |  |  |  |  |  |    |   |
|                                                                                                    |                       |                         |  |        |  |              |  |  |  |  |  |    |   |
| Severity *<br><b>Network Success Diagnostics</b><br>$\rightarrow$<br><b>WARNING</b><br>$\checkmark$                                                                                                    | <b>API Settings</b>   |                         |  | Enable |  | $\checkmark$ |  |  |  |  |  |    |   |

ISE 3.1 alarms based on authorization results - Configure alarm

Step 4. In the **Threshold** section, select **Authorization in configured time period** in Threshold On drop-down and enter appropriate values for Threshold and the mandatory fields. In the filter

section, call the Authorization Profile for which the alarm must be triggered as shown in the image.

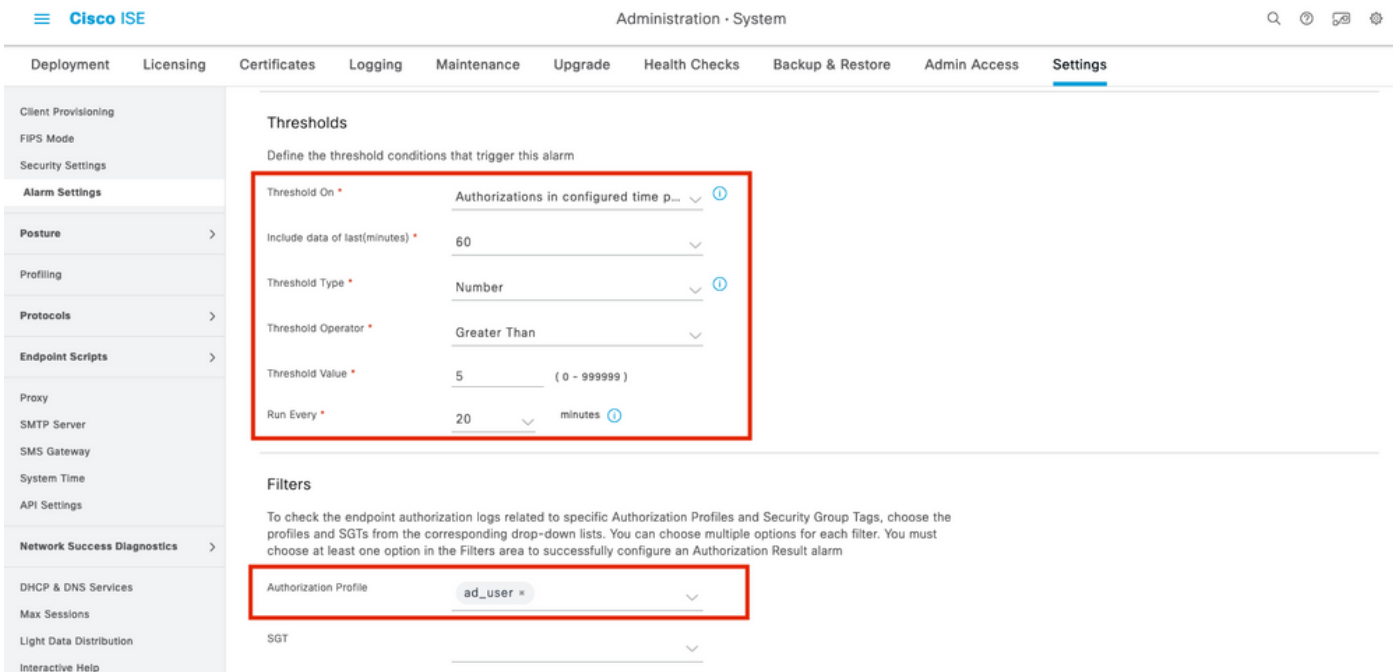

ISE 3.1 alarms based on authorization results - Configure alarm threshold

**Note**: Ensure the authorization profile used for alarm is defined under **Policy > Policy Elements > Results > Authorization > Authorization Profiles**.

## **Verify**

Use this section in order to confirm that your configuration works properly.

When ISE pushes the authorization profile called in the alarm for RADIUS authentication request and meets the threshold condition within the polling interval, it would trigger the alarm seen in the ISE Dashboard as shown in the image. The trigger for alarm ad\_user profile is that the profile is pushed more than 5 times (Threshold Value) in the last 20 minutes (polling interval).

| <b>Cisco ISE</b>                      |                                          |                |       |                                 |                    | Operations · RADIUS |             |              |                                    |                                  | Q<br>♡           | $\sim$<br>- 492                     |
|---------------------------------------|------------------------------------------|----------------|-------|---------------------------------|--------------------|---------------------|-------------|--------------|------------------------------------|----------------------------------|------------------|-------------------------------------|
| <b>Live Sessions</b><br>Live Logs     |                                          |                |       |                                 |                    |                     |             |              |                                    |                                  |                  |                                     |
| <b>Misconfigured Supplicants</b>      |                                          |                |       | Misconfigured Network Devices @ |                    | <b>RADIUS Drops</b> |             |              | <b>Client Stopped Responding</b>   |                                  | Repeat Counter ( |                                     |
| 0                                     |                                          |                |       | O                               |                    | C                   |             |              | 0                                  |                                  |                  |                                     |
| Reset Repeat Counts<br><b>Befresh</b> | <b><i><u><u></u></u></i></b> Cxport To ∨ |                |       |                                 |                    |                     |             |              | Refresh<br>Every 10 seconds $\vee$ | Show<br>Latest 50 records $\vee$ | Within           | Last 3 hours $\vee$<br>▽ Filter ∨ ◎ |
| Time                                  | <b>Status</b>                            | <b>Details</b> | Repea | Identity                        | <b>Endpoint ID</b> | Endpoint            | Authenti    | Authoriz     | <b>Authorization Profiles</b>      | <b>IP Address</b>                | Network De       | Device                              |
| $\times$                              |                                          | $\checkmark$   |       | Identity                        | Endpoint ID        | Endpoint Pr         | Authenticat | Authorizatio | Authorization Profiles             | IP Address<br>$\checkmark$       | Network Device   | Device                              |
| Oct 06, 2021 12:30:13.8               | ⋒                                        | ò              | 0     | test@nancy.com                  | B4:96:91:26:DD:    | Intel-Device        | Default >>  | Default >>   | ad_user                            |                                  |                  | GigabitE                            |
| Oct 06, 2021 12:30:13.8               | $\overline{\mathcal{L}}$                 | ò              |       | test@nancy.com                  | B4:96:91:26:DD:    | Intel-Device        | Default >>  | Default >>   | ad_user                            |                                  | labsw            | GigabitE                            |
| Oct 06, 2021 12:29:51.2               | $\overline{\mathcal{L}}$                 | ò              |       | test@nancy.com                  | B4:96:91:26:DD:    | Intel-Device        | Default >>  | Default >>   | ad_user                            |                                  | labsw            | GigabitE                            |
| Oct 06, 2021 12:29:35.8               | $\overline{\phantom{a}}$                 | ò              |       | test@nancy.com                  | B4:96:91:26:DD:    | Intel-Device        | Default >>  | Default >>   | ad_user                            |                                  | labsw            | GigabitE                            |
| Oct 06, 2021 12:29:22.5               | $\overline{\phantom{a}}$                 | ò              |       | test@nancy.com                  | B4:96:91:26:DD:    | Intel-Device        | Default >>  | Default >>   | ad_user                            |                                  | labsw            | GigabitE                            |
| Oct 06, 2021 12:28:58.5               | $\overline{\phantom{a}}$                 | ò              |       | test@nancy.com                  | B4:96:91:26:DD:    | Intel-Device        | Default >>  | Default >>   | ad_user                            |                                  | labsw            | GigabitE                            |
| Oct 06, 2021 12:28:46.3               | $\overline{\phantom{a}}$                 | ò              |       | test@nancy.com                  | B4:96:91:26:DD:    | Intel-Device        | Default >>  | Default >>   | ad_user                            |                                  | labsw            | GigabitE                            |
| Oct 06, 2021 12:28:33.5               | $\overline{\mathcal{L}}$                 | ò              |       | test@nancy.com                  | B4:96:91:26:DD:    | Intel-Device        | Default >>  | Default >>   | ad_user                            |                                  | labsw            | GigabitE                            |
| Oct 06, 2021 12:01:09.9               | $\overline{\phantom{a}}$                 | ò              |       | test@nancy.com                  | B4:96:91:26:DD:    | Intel-Device        | Default >>  | Default >>   | ad_user                            |                                  | labsw            | GigabitE                            |
| Oct 06, 2021 12:00:52.6               | ▽                                        | ò              |       | test@nancy.com                  | B4:96:91:26:DD:    | Intel-Device        | Default >>  | Default >>   | ad_user                            |                                  | labsw            | GigabitE                            |

ISE 3.1 alarms based on authorization results - ISE live logs

Step 1. To check the alarm, navigate to ISE Dashboard and click on the **ALARMS** window. A new web page will open as shown:

#### **Cisco ISE**

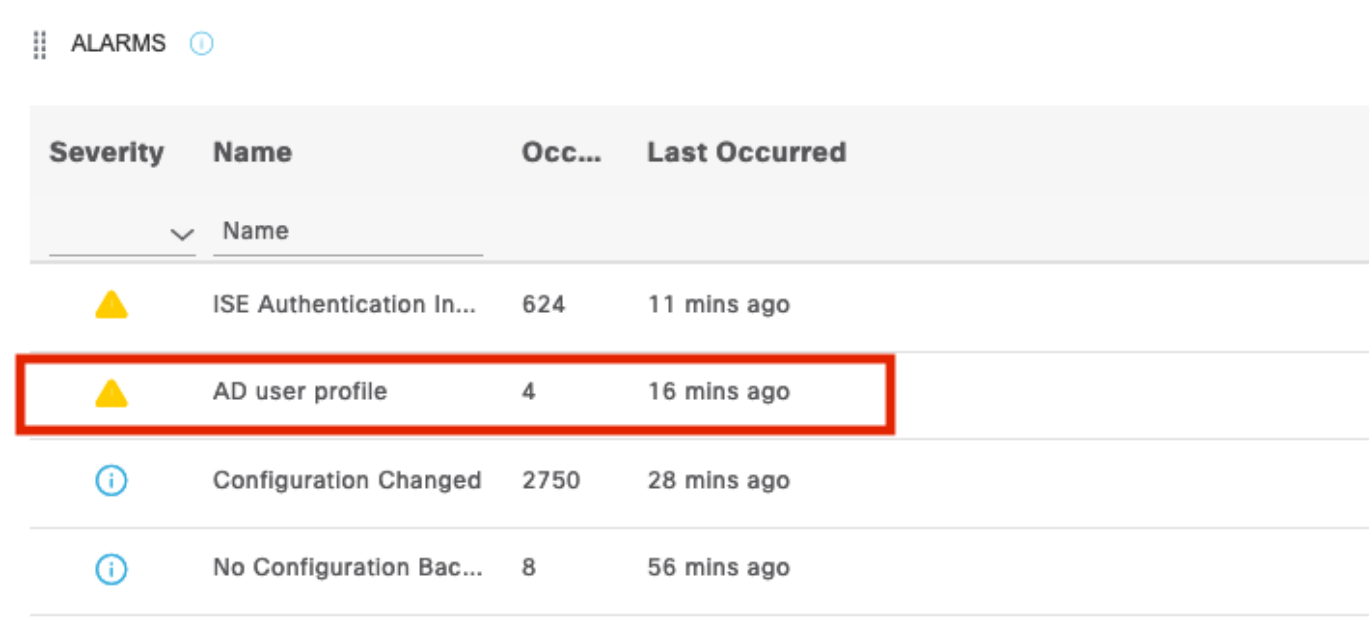

ISE 3.1 alarms based on authorization results - Alarm notification

Step 2. To get more details of the alarm, select the alarm and it will give more details about the trigger and timestamp of the alarm.

| A Alarms: AD user profile                                                                                             |                                                                                                    |                                                                                                    |                              |             |                   |
|----------------------------------------------------------------------------------------------------|----------------------------------------------------------------------------------------------------|----------------------------------------------------------------------------------------------------|------------------------------|-------------|-------------------|
| Description                                                                                                    |                                                                                                    |                                                                                                    |                              |             |                   |
| Alarm to monitor authorization results and active sessions.                                                           |                                                                                                    |                                                                                                    |                              |             |                   |
| <b>Suggested Actions</b>                                                                                              |                                                                                                    |                                                                                                    |                              |             |                   |
| Check your network or Cisco ISE configuration changes for any discrepancies.<br>$C$ Refresh $\vee$ Acknowledge $\vee$ |                                                                                                    | The number of<br>Authorizations in<br>configured time period<br>with Authorization Profile<br>- [ad_user]; in the last<br>60 minutes is 9 which is<br>greater than the | Rows/Page $4 \sqrt{\zeta}$ 1 | $0.11$ > >1 | 4 Total Rows<br>砲 |
| <b>Time Stamp</b>                                                                                                    | <b>Description</b>                                                                                                    | configured value 5                                                                                                    | <b>Details</b>               |             |                   |
| Oct 06 2021 00:40:00.016 AM                                                                                           | The number of Authorizations in configured time period with Authorization Profile - [ad_user]; in the last 60 minutes is |                                                                                                    | A                            |             |                   |
| Oct 02 2021 14:40:00.013 PM                                                                                           | The number of Authorizations in configured time period with Authorization Profile - [UDN; ad_user]; in the last 60 min   |                                                                                                    | Θ                            |             |                   |
| Oct 02 2021 14:20:00.011 PM                                                                                           | The number of Authorizations in configured time period with Authorization Profile - [UDN; ad_user]; in the last 60 min   |                                                                                                    | €                            |             |                   |
| $\Box$<br>Oct 02 2021 14:00:00.082 PM                                                                                 | The number of Authorizations in configured time period with Authorization Profile - [UDN; ad_user]; in the last 60 min   |                                                                                                    | Θ                            |             |                   |

ISE 3.1 alarms based on authorization results - Alarm details

## **Troubleshoot**

**Cisco ISE** 

This section provides information you can use in order to troubleshoot your configuration.

To troubleshoot issues related to alarm, the cisco-mnt component on the Monitoring node (MnT) must be enabled as the alarm evaluation happens on the MnT node. Navigate to **Operations > Troubleshoot > Debug Wizard > Debug Log Configuration**. Select the node on which Monitoring services are running and change the Log Level to Debug for Component Name ciscomnt as shown:

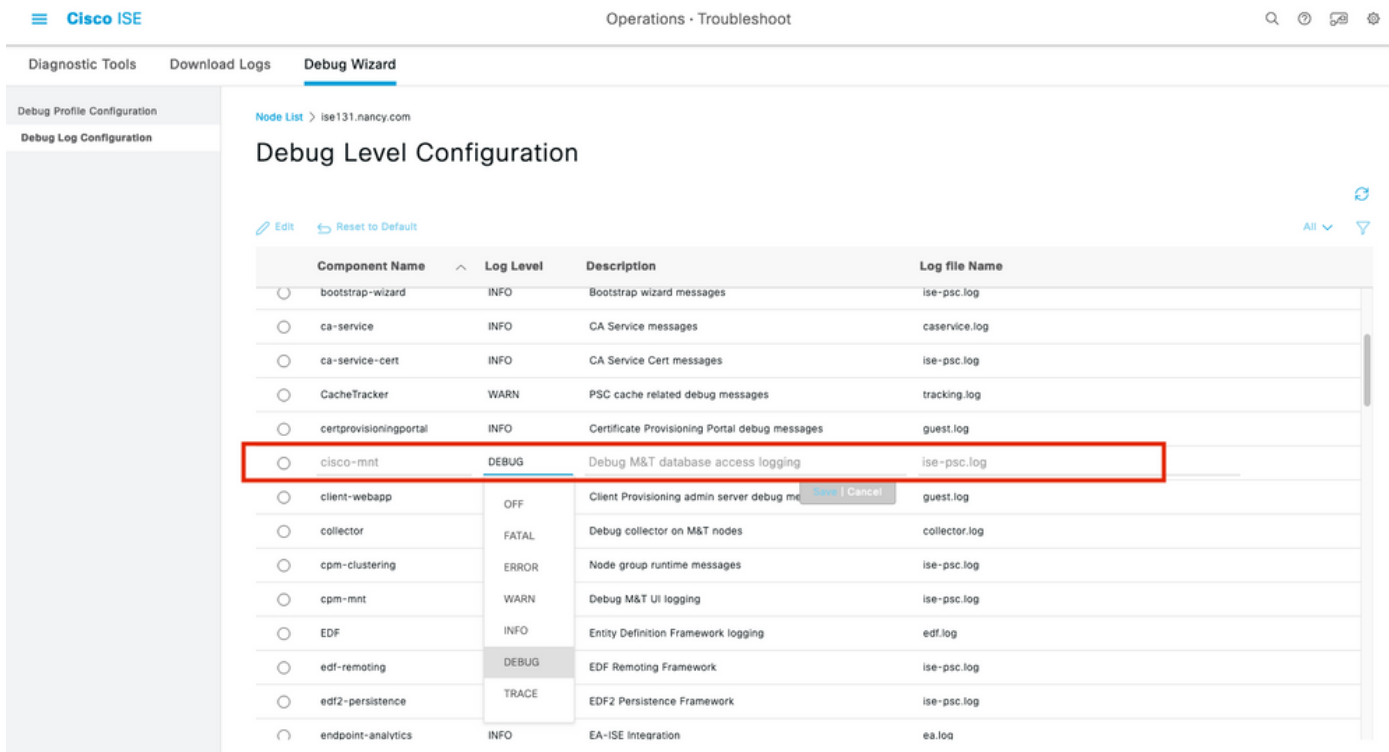

ISE 3.1 alarms based on authorization results - ISE Debug configuration

Log Snippets when the alarm is triggered.

mnt.common.alarms.schedule.AlarmTaskRunner -::::- **Running task for rule: AlarmRule[id=df861461- 89d5-485b-b3e4-68e61d1d82fc,name=AD user**

**profile**,severity=2,isMandatory=false,enabled=true,description={65,108,97,114,109,32,116,111,32,1 09,111,110,105,116,111,114,32,97,117,116,104,111,114,105,122,97,116,105,111,110,32,114,101,115,1 17,108,116,115,32,97,110,100,32,97,99,116,105,118,101,32,115,101,115,115,105,111,110,115,46},

suggestedAction={67,104,101,99,107,37,50,48,121,111,117,114,37,50,48,110,101,116,119,111,114,107 ,37,50,48,111,114,37,50,48,67,105,115,99,111,37,50,48,73,83,69,37,50,48,99,111,110,102,105,103,1 17,114,97,116,105,111,110,37,50,48,99,104,97,110,103,101,115,37,50,48,102,111,114,37,50,48,97,11 0,121,37,50,48,100,105,115,99,114,101,112,97,110,99,105,101,115,46},detailsLink=#pageId=page\_rep orts\_details&pullOutId=authorizationResultAlarmDetails&definition=/Diagnostics/Authorization-Result-Alarm-Details.xml,

alarmTypeId=1065,isUserDefined=true,categoryId=1,enabledSyslog=true,emailAddress=[],customEmailT ext={},idConnectorNode=false] 2021-10-06 00:40:00,001 DEBUG [MnT-TimerAlarms-Threadpool-4][] common.alarms.schedule.tasks.ScopedAlarmTask -::::- **Running custom alarm task for rule: AD user profile** 2021-10-06 00:40:00,010 INFO [MnT-TimerAlarms-Threadpool-4][] common.alarms.schedule.tasks.ScopedAlarmTask -::::- Getting scoped alarm conditions 2021-10-06 00:40:00,011 INFO [MnT-TimerAlarms-Threadpool-4][] common.alarms.schedule.tasks.ScopedAlarmTask -::::- Building attribute definitions based on Alarm Conditions 2021-10-06 00:40:00,011 DEBUG [MnT-TimerAlarms-Threadpool-4][] common.alarms.schedule.tasks.ScopedAlarmTask -::::- Alarm Condition is: AlarmCondition[id=bb811233-0688-42a6-a756- 2f3903440feb,filterConditionType=STRING(2),filterConditionName=selected\_azn\_profiles,filterCondi tionOperator=LIKE(5),filterConditionValue=,filterConditionValues=[ad\_user],filterId=] 2021-10-06 00:40:00,011 DEBUG [MnT-TimerAlarms-Threadpool-4][] common.alarms.schedule.tasks.ScopedAlarmTask -::::- Alarm Condition is: AlarmCondition[id=eff11b02-ae7d-4289-bae5- 13936f3cdb21,filterConditionType=INTEGER(1),filterConditionName=ACSVIEW\_TIMESTAMP,filterConditio nOperator=GREATER\_THAN(2),filterConditionValue=60,filterConditionValues=[],filterId=] 2021-10-06 00:40:00,011 INFO [MnT-TimerAlarms-Threadpool-4][] common.alarms.schedule.tasks.ScopedAlarmTask -::::- Attribute definition modified and already added to list 2021-10-06 00:40:00,011 DEBUG [MnT-TimerAlarms-Threadpool-4][] common.alarms.schedule.tasks.ScopedAlarmTask -::::- Query to be run is SELECT COUNT(\*) AS COUNT FROM RADIUS\_AUTH\_48\_LIVE where (selected\_azn\_profiles like '%,ad\_user,%' OR selected\_azn\_profiles like 'ad\_user' OR selected\_azn\_profiles like '%,ad\_user' OR selected\_azn\_profiles like 'ad\_user,%') AND (ACSVIEW\_TIMESTAMP > SYSDATE - NUMTODSINTERVAL(60, 'MINUTE')) AND (ACSVIEW\_TIMESTAMP < SYSDATE) 2021-10-06 00:40:00,011 DEBUG [MnT-TimerAlarms-Threadpool-4][] cisco.mnt.dbms.timesten.DbConnection -::::- in DbConnection - getConnectionWithEncryPassword call 2021-10-06 00:40:00,015 DEBUG [MnT-TimerAlarms-Threadpool-4][] common.alarms.schedule.tasks.ScopedAlarmTask -::::- Threshold Operator is: Greater Than 2021-10-06 00:40:00,015 DEBUG [MnT-TimerAlarms-Threadpool-4][] common.alarms.schedule.tasks.ScopedAlarmTask -::::- **Alarm Condition met: true** 2021-10-06 00:40:00,015 DEBUG [MnT-TimerAlarms-Threadpool-4][] cisco.mnt.common.alarms.AlarmWorker -::::- df861461-89d5-485b-b3e4-68e61d1d82fc -> Enabled : true 2021-10-06 00:40:00,015 DEBUG [MnT-TimerAlarms-Threadpool-4][] cisco.mnt.common.alarms.AlarmWorker -::::- Active MNT -> true : false 2021-10-06 00:40:00,015 DEBUG [MnT-TimerAlarms-Threadpool-4][] cisco.mnt.common.alarms.AlarmWorker -::::- trip() : AlarmRule[id=df861461-89d5-485b-b3e4- 68e61d1d82fc,**name=AD user profile**,severity=2,isMandatory=false,enabled=true,description={65,108,97,114,109,32,116,111,32,1

09,111,110,105,116,111,114,32,97,117,116,104,111,114,105,122,97,116,105,111,110,32,114,101,115,1 17,108,116,115,32,97,110,100,32,97,99,116,105,118,101,32,115,101,115,115,105,111,110,115,46},

suggestedAction={67,104,101,99,107,37,50,48,121,111,117,114,37,50,48,110,101,116,119,111,114,107 ,37,50,48,111,114,37,50,48,67,105,115,99,111,37,50,48,73,83,69,37,50,48,99,111,110,102,105,103,1 17,114,97,116,105,111,110,37,50,48,99,104,97,110,103,101,115,37,50,48,102,111,114,37,50,48,97,11 0,121,37,50,48,100,105,115,99,114,101,112,97,110,99,105,101,115,46},detailsLink=#pageId=page\_rep orts\_details&pullOutId=authorizationResultAlarmDetails&definition=/Diagnostics/Authorization-Result-Alarm-Details.xml,

alarmTypeId=1065,isUserDefined=true,categoryId=1,enabledSyslog=true,emailAddress=[],customEmailT ext={},idConnectorNode=false] : 2 : The number of Authorizations in configured time period with Authorization Profile - [ad\_user]; in the last 60 minutes is 9 which is greater than the configured value 5

**NOTE**: If the alarm is not triggered even after the authorization profile is pushed, check conditions like: Include data of last (minutes), Threshold Operator, Threshold Value and polling interval configured in the alarm.